# Recite Me User Guide

## Play Audio

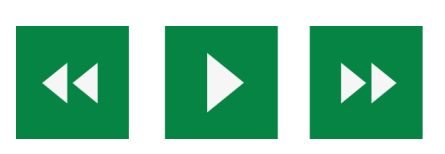

**Back:** Rewind to the previous paragraph of text **Play:** Click the Play button to read the text aloud **Forward:** Skip forward to the next paragraph of text

# Text Options

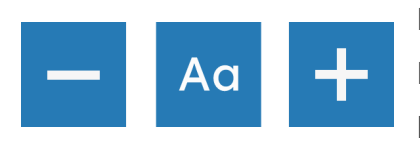

**Decrease:** This will decrease the text size **Font:** You can change the font that displays on the page **Increase:** This will increase the text size

#### Colour, Ruler & Screen Mask

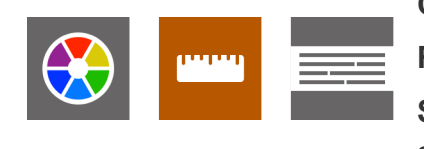

**Colour:** Change the background, text and link colours **Ruler:** Click to enable the reading ruler **Screen Mask:** Will create a letterbox for focused viewing of a section of the page

### Dictionary, Translation & Magnifier

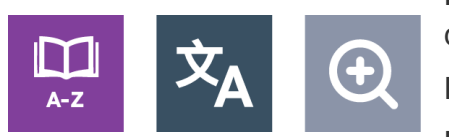

**Dictionary:** Highlight and click on this to find the definition of the word

**Language:** Translate text into a different language **Magnifier:** Click and drag the magnifying glass to

magnify text on the screen

Plain Text Mode, Margins & Audio Download

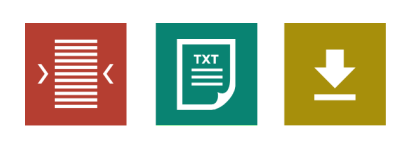

**Text Mode:** Remove images and view in plain text mode **Margins:** Change the text dimensions by narrowing the width of the text column

**Download Audio:** Highlight the text then click the button to

download text as an audio file

#### **Settings**

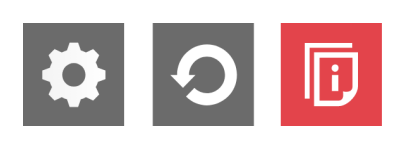

**Settings:** Adjust your Recite settings **Reset:** This will restore the default settings **User Guide:** Will give you an overview of the Recite Me Toolbar Features

# **Keyboard Shortcuts**

- **Tab** to move to the next toolbar button.
- **Shift+Tab** to go backwards
- **Spacebar** to select a button and to change toggles
- **ctrl+right** play next element
- **ctrl+left** Play previous element
- **ctrl+alt+p** play the current element
- **ctrl+alt+f** show font menu
- **ctrl+alt+c** show theme menu
- **ctrl+r** Enable/Disable ruler
- **ctrl+d** Enable/Disable dictionary
- **ctrl+l** Show translation languages
- **ctrl+x** Enable/Disable text-only mode
- **ctrl+m** Show page margin settings
- **ctrl+shift+o** Show/Disable settings menu
- **ctrl+s** Save settings